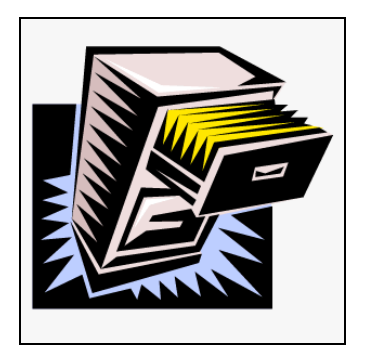

# *Allpro PermitPlus Building Department Software*

# *Software Brochure*

# *Provided By:*

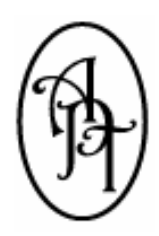

# *Allpro Technology*

2235 S. Blodgett Rd., Lake City, MI 49651 Phone: (231) 839-7928 Fax: (720) 293-7615 Email: [info@allprotechnology.com](mailto:info@allprotechnology.com) Website: [www.allprotechnology.com](http://www.allprotechnology.com/)

## **Table of Contents**

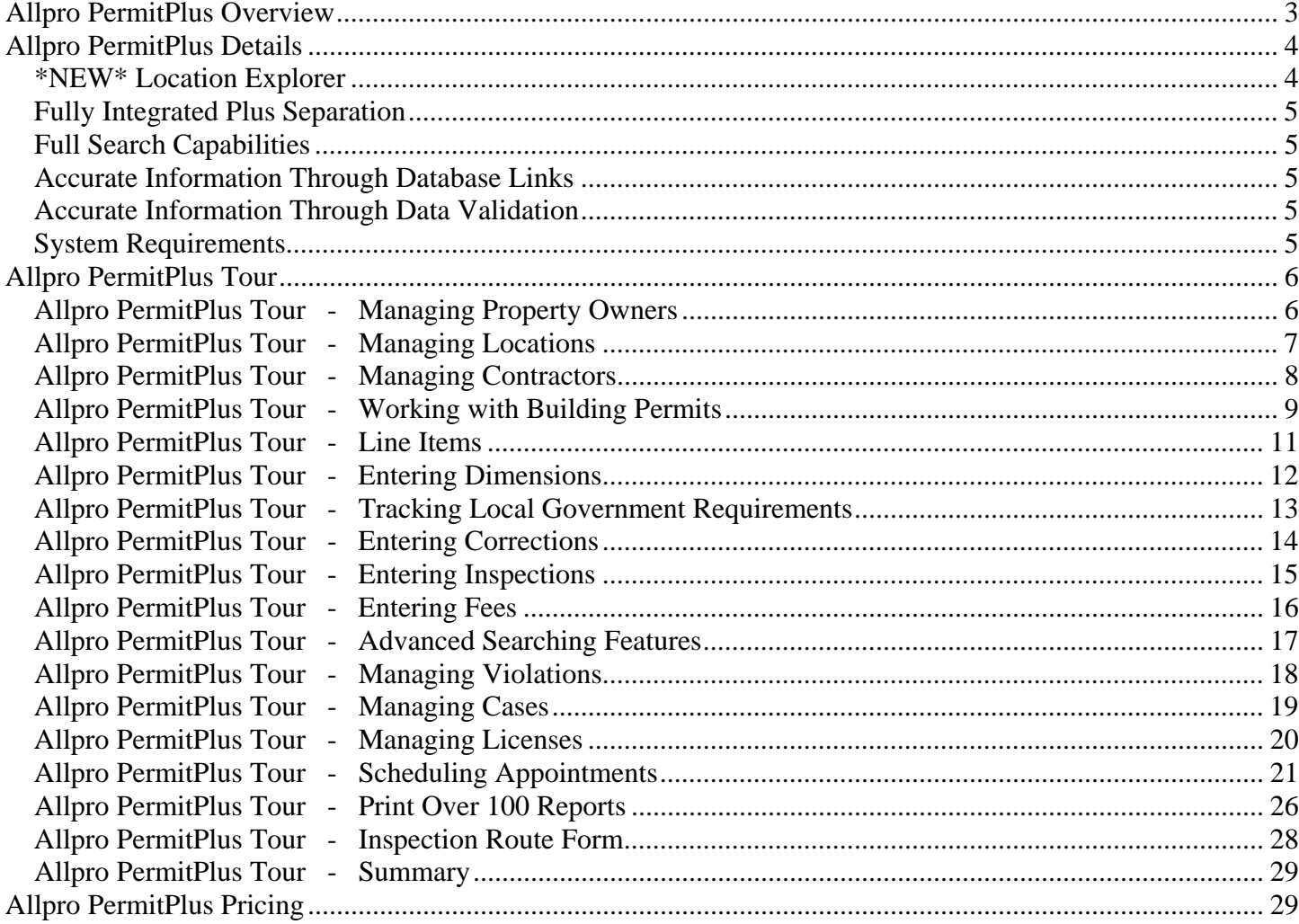

# <span id="page-2-0"></span>**Allpro PermitPlus Overview**

*Allpro PermitPlus* is a permit management program designed for building departments. This software allows you to easily track and report all application and permit information for building, electrical, mechanical, and plumbing. Permit management has never been easier. Everything from the building application to the certificate of occupancy is all available with one integrated system.

Manage contact information for:

- Property Owners
- Locations
- Contractors
- Architects and Engineers

Track all application, permit, inspection, and corrections for:

- Building
- Electrical
- Mechanical
- Plumbing
- LP Tank

This software also allows you to:

- Manage Complaints and Violations
- Schedule Appointments and Inspections
- Manage Tasks and Activities
- Print Over One Hundred Reports with the Click of a Button

This one integrated system allows you to easily look the entire job. All building, electrical, mechanical, and plumbing information can be pulled together so you can easily track the status of the entire project.

# <span id="page-3-0"></span>**Allpro PermitPlus Details**

The screenshot below shows the main screen that is displayed when you open *Allpro PermitPlus*. When you select an icon on the left side of the screen, that particular form is displayed in the main area of the form. This interface makes *Allpro PermitPlus* very easy to navigate around. All of your options are displayed right in front of you.

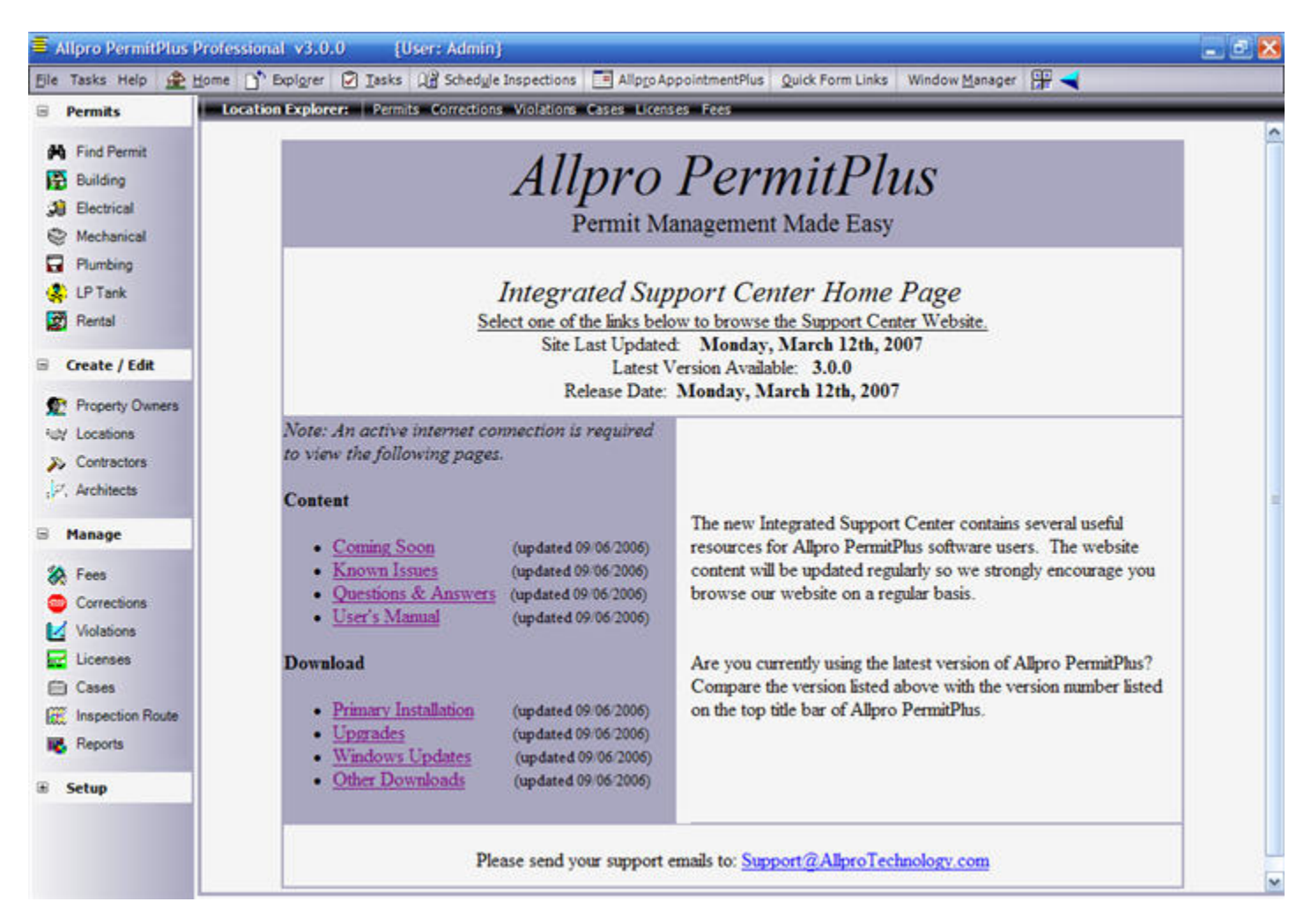

#### *\*NEW\* Location Explorer*

Allpro PermitPlus version 3.0 introduces a brand new, time saving, powerful feature. No matter which location you are viewing, you will easily be able to see how many permits, corrections, violations, cases, licenses, or any fees due that are associated with that location.

For example, when viewing a location let's say that there are a total of 5 permits. When you click the Permits heading from the Location Explorer a submenu will be displayed. This submenu will list the permit types. By mousing over one of the permit types, another submenu will expand to the right allowing you to view the number of permits for each type. It will also report whether any of the permits are active. You simply click to view all or only the active reports.

#### <span id="page-4-0"></span>*Fully Integrated Plus Separation*

*Allpro PermitPlus* is one integrated system that allows you to pull all the information from different permits and different permit types (building, electrical, etc.) together but you also have the ability to look at each department separately. You can pull permit information, including permit quantity and revenue reports for each department. Also note that if your office does not handle all departments internally, you can choose to only use portions of the program.

#### *Full Search Capabilities*

It has never been easier to find the permit information you are looking for. *Allpro PermitPlus* provides you with over twenty different ways to search for permits. Through advanced search features you can search through thousands of records in seconds.

#### *Accurate Information Through Database Links*

Since all information in *Allpro PermitPlus* is stored in one database, all related information is automatically updated as soon as you save your changes. For example, if you change a contractor's phone number on the Contractors form, the contractor's new phone number will show up on all related applications and permits. This is important because you may be reviewing an old permit and want to contact the contractor. If you were to look at the paper permit previously issued, the contractor's old phone number would be displayed. There are several features throughout *Allpro PermitPlus* that help ensure your data is accurate and current.

#### *Accurate Information Through Data Validation*

There are literally dozens of features in *Allpro PermitPlus* that ensure you are entering valid data. For example, whenever you create new Property Owner, *Allpro PermitPlus* checks the database to make sure the property owner you are trying to create doesn't already exist. If the property owner does exist, you will receive a warning message letting you know you will be creating a duplicate property owner. Regardless of what part of the program you are working with, there are several processes that validate your data to ensure you are not accidentally entering improper data.

#### *System Requirements*

In order to run *Allpro PermitPlus* properly, your computer must meet the following minimum system requirements.

Microsoft Windows 98SE, ME, 2000, or XP A Personal Computer Using a 500MHz or Higher Processor 64MB of RAM (128MB Recommended) Hard Drive With 80MB of Free Space 800x600 or Higher Resolution Video (1024x768 Recommended) Mouse or Compatible Pointing Device Parallel or USB Port Microsoft Internet Explorer 6.0 or Higher Microsoft .Net Framework Version 2.0 (Downloadable From Our Website)

# <span id="page-5-0"></span>**Allpro PermitPlus Tour**

When we developed *Allpro PermitPlus* we took every effort possible to make the program very easy to use but also very functional.

We could have dozens of pages devoted to listing all the features in *Allpro PermitPlus* but we believe the best way to get a good understanding of the software is to see it in action.

The following tour shows you each step from creating property owners to printing the certificate of occupancy. Complete with screenshots and sample data, this tour is the best way to fully understand the software.

#### *Allpro PermitPlus Tour - Managing Property Owners*

The Property Owners form allows you to manage all of your property owner's contact information. Rather than just enter the property owner's information on the permit itself, *Allpro PermitPlus* allows you to manage their information independently. This is especially useful when you have one property owner who owns several different properties. When they apply for a new permit, you will be able to simply select them from the list and all their current contact information will be linked to the current permit.

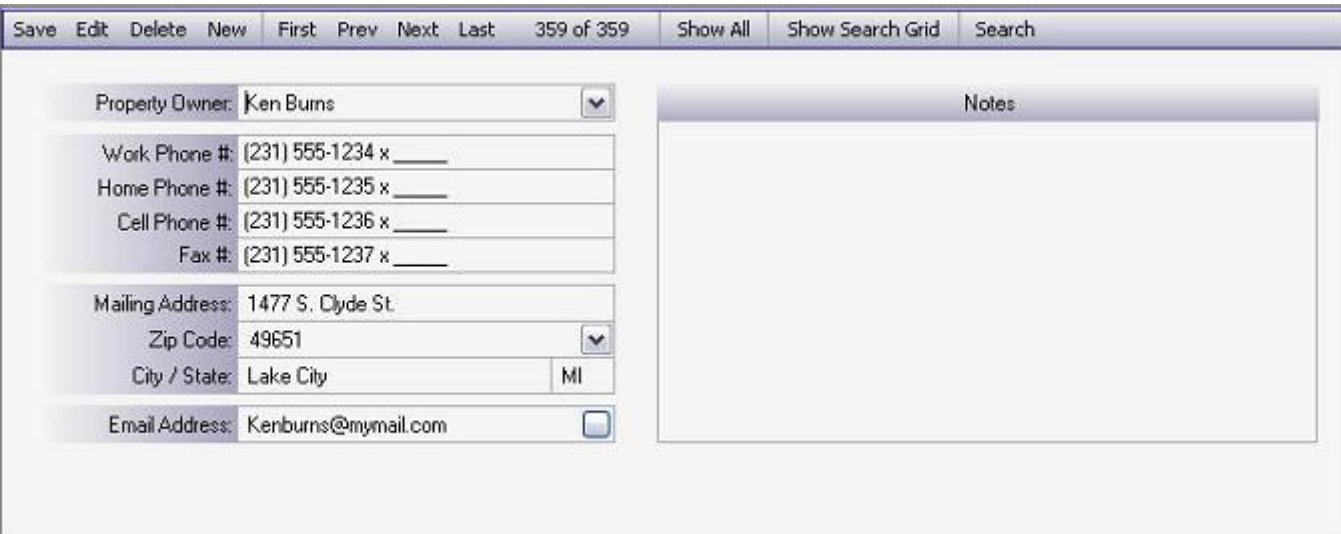

The Property Owners form also provides advanced search features that allow you to search by any field so you can easily find the property owner you are looking for.

#### <span id="page-6-0"></span>*Allpro PermitPlus Tour - Managing Locations*

The Locations form allows you to manage all of the information related to a specific location number. The Location ID field allows you to enter up to 100 alpha-numeric characters. Rather than just enter the location information on the permit itself, *Allpro PermitPlus* allows you to manage this information independently. This is especially useful when there will be several permits pulled for a specific location. When you create a new permit, you will be able to simply select the Location ID number from the list and all the location information will be linked to the current permit.

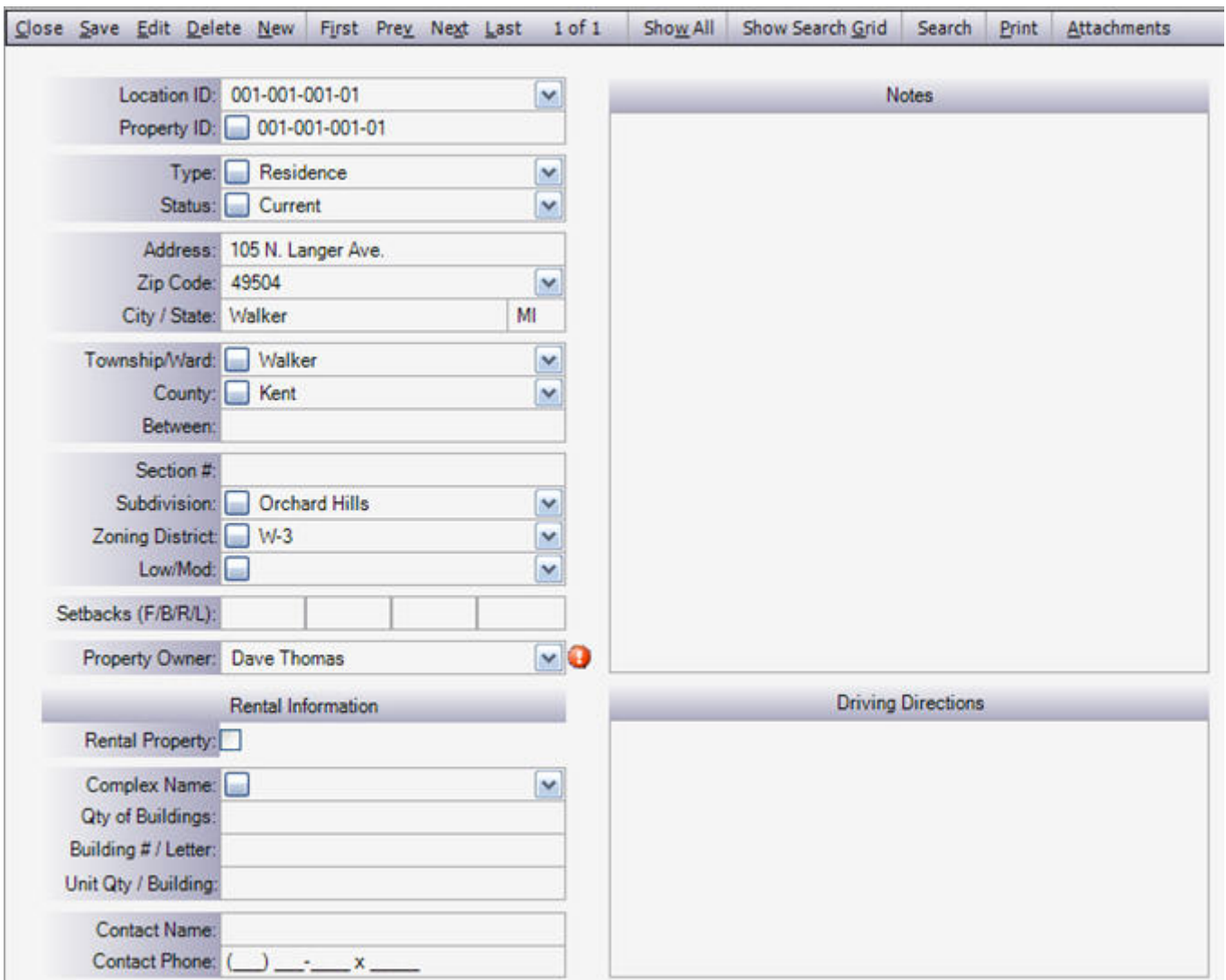

The Locations form also provides advanced search features that allow you to search by any field so you can easily find the location you are looking for.

#### <span id="page-7-0"></span>*Allpro PermitPlus Tour - Managing Contractors*

The Contractors form allows you to manage all of your contractor's contact information. Rather than just enter the contractor's information on the permit itself, *Allpro PermitPlus* allows you to manage their information independently. This is especially useful when your have one contractor who pulls several permits. When they apply for a new permit, you will be able to simply select them from the list and all their current contact information will be linked to the current permit.

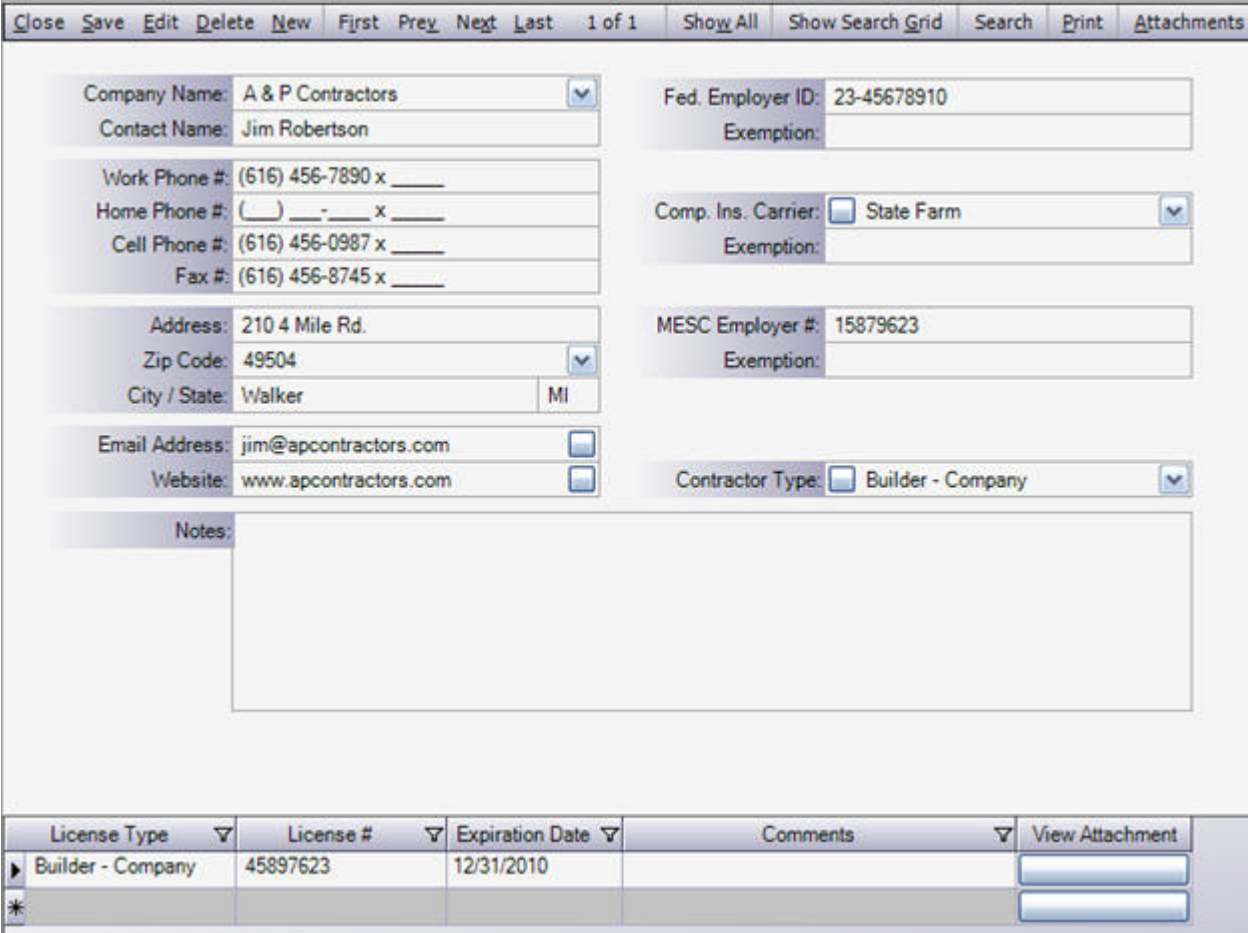

The Contractors form also provides advanced search features that allow you to search by any field so you can easily find the contractor you are looking for.

*Allpro PermitPlus* also has a similar form where you can manage all of your architects and engineers who may be listed on the permit.

#### <span id="page-8-0"></span>*Allpro PermitPlus Tour - Working with Building Permits*

The Building Permits form is where you manage all of the information related to building permits. This form provides you with everything you need from entering application information to issuing the certificate of occupancy. To make the interface easier to work with, this form is broke up into several different tabs.

The first tab contains all of the basic information you will need to track for a building permit. You will notice that there is a dropdown box for the Location ID, Property Owner, Contractor, and Architect fields. This makes the data entry process very simple. For example, if "A  $&$  P Contractors" is the contractor that will be working on this project, you simply select them from the list. Then all of their information will be pulled from the Contractors form. You are never required to reenter the same information more than once. This also helps cut down on typing errors. *Allpro PermitPlus* verifies that you have selected a valid contractor. If you have not, you will receive a warning message informing you that you need to setup a new contractor.

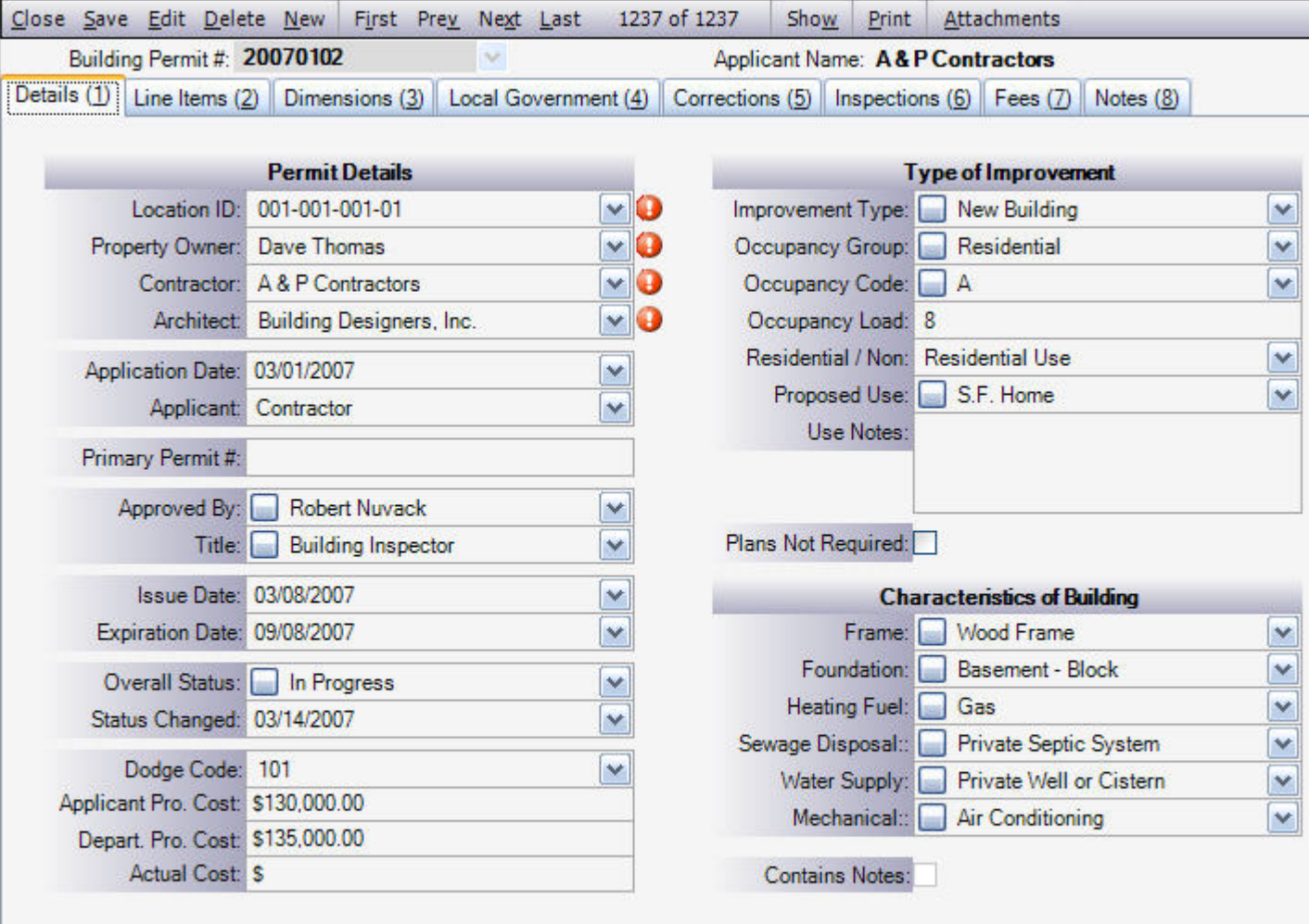

There is no balance due for the current permit.

As you can see, there is a dropdown arrow to the right of most fields. You have complete control over what appears in the dropdown list. You simply select the button to the left of the field and a popup window will appear. This window allows you to edit the items that appear in the dropdown list. Once you have your lists setup, you just start typing and the information will fill in for you. By entering data that is in a list as apposed to just manually typing in data, you will greatly speed up the data entry process and also greatly cut down on typing errors.

#### <span id="page-10-0"></span>*Allpro PermitPlus Tour - Line Items*

The second tab on the Building Permits form is the Line Items tab. This tab allows you to easily charge fees based upon certain items. When you setup your Line Item list from the Line Items form, simply select the item from the Description dropdown menu. Upon making your selection, the Fee column will automatically be updated reflecting the fee associated with the current selected item. Then, simply enter the quantity in the Quantity column and the total column will automatically be calculated. There is also a Comments column providing an area to enter any additional comments relating to each item. The bottom of the grid will display the Grand Summaries.

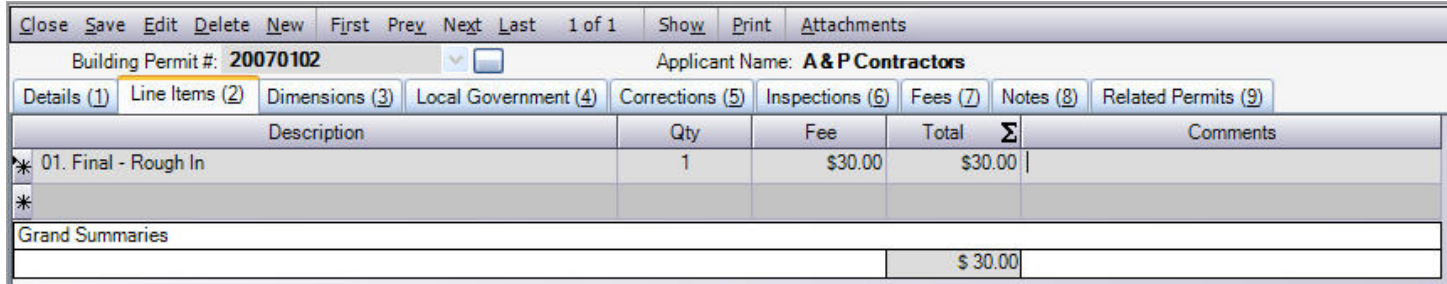

#### <span id="page-11-0"></span>*Allpro PermitPlus Tour - Entering Dimensions*

The third tab on the Building Permits form is the Dimensions tab. This tab allows you to track all of the required dimensions for the current project. The fields on the left side of the tab allow you to track the basic required information. The grid on the right side of the tab allows you to enter the overall dimensions for each floor, garage, poll barn, etc.

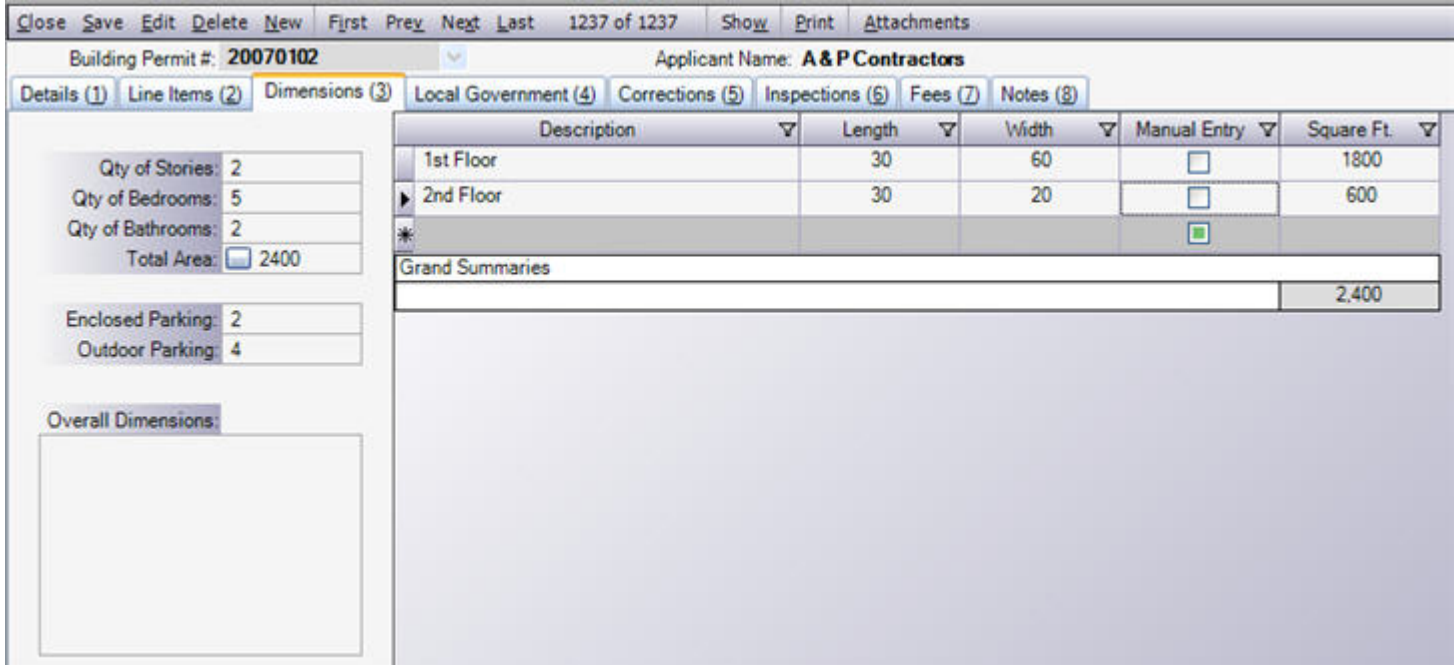

#### <span id="page-12-0"></span>*Allpro PermitPlus Tour - Tracking Local Government Requirements*

The fourth tab on the Building Permits form is the Local Government tab. This tab allows you to track all of the permits that are required by the local government. These are permits that are not issued by your office. The Well & Septic permit is a good example of what you would enter on this tab.

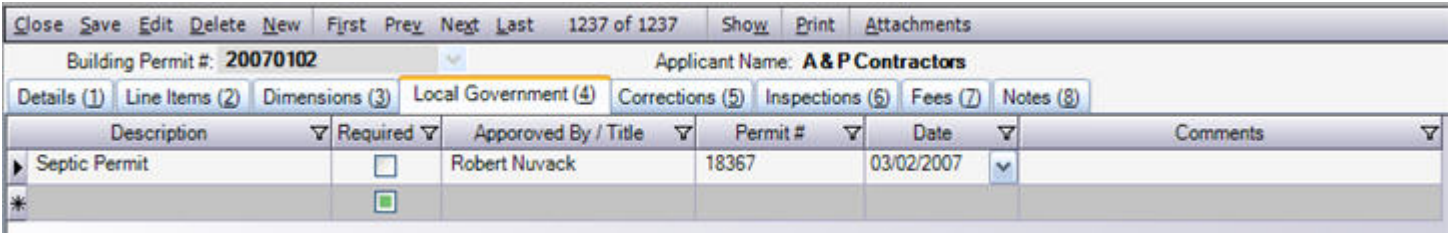

#### <span id="page-13-0"></span>*Allpro PermitPlus Tour - Entering Corrections*

The fifth tab on the Building Permits form is the Corrections tab. This tab allows you to enter corrections that need to be performed before the inspector will progress the permit to the next status. For example, if the inspector was performing the final inspection for a house and failed the inspection because the deck did not have proper steps, you would create a correction record for that issue. There is a Comments column located to the right of the Status column that will allow you to enter information regarding what needs to be corrected. This provides you with an easy place to create and track the progress of all corrections. You can have multiple corrections for the same permit if needed. By default, only the corrections that have been created for the current permit will be displayed. If you select the Show All Corrections button, all of the corrections that have been created for the current Location ID number will be displayed.

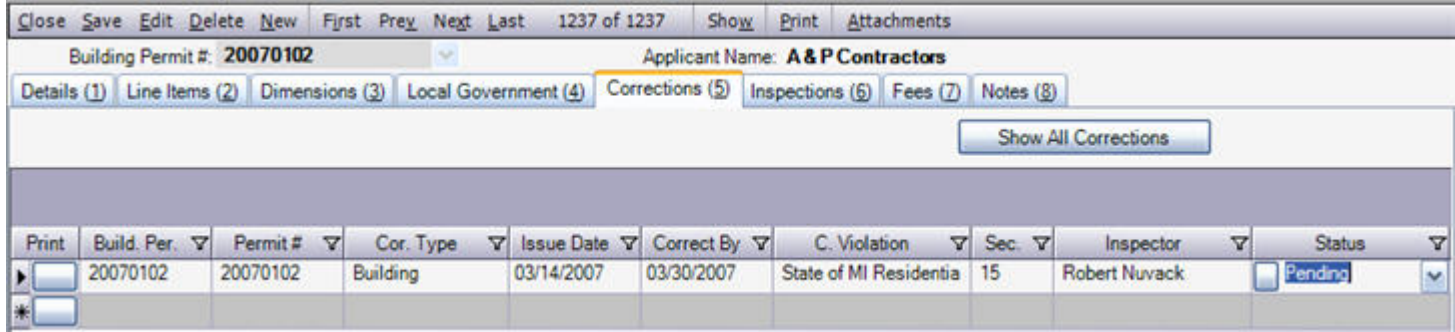

You will be able to print a report that show what permits currently require corrections so the inspector will know what to look for the next time they perform an inspection. The corrections tab also allows you to print a correction notice that you can send to the applicant so they have written documentation informing them of what needs to be corrected.

#### <span id="page-14-0"></span>*Allpro PermitPlus Tour - Entering Inspections*

The sixth tab on the Building Permits form is the Inspections tab. This tab allows you to track all the inspections that have been performed for the following permit and associated permits. For example, if you are viewing the building permit that was pulled for a new single family home, the Inspections tab will display all the Building, Electrical, Mechanical, Plumbing, and LP Tank inspections that were performed for the current project. This allows you to easily track the overall progress of the project so you know what has been performed and what is still required. By default, only the inspections that have been created for the current permit and associated permits will be displayed. If you select the Show All Inspections button, all of the inspections that have been performed for the current Location ID number will be displayed.

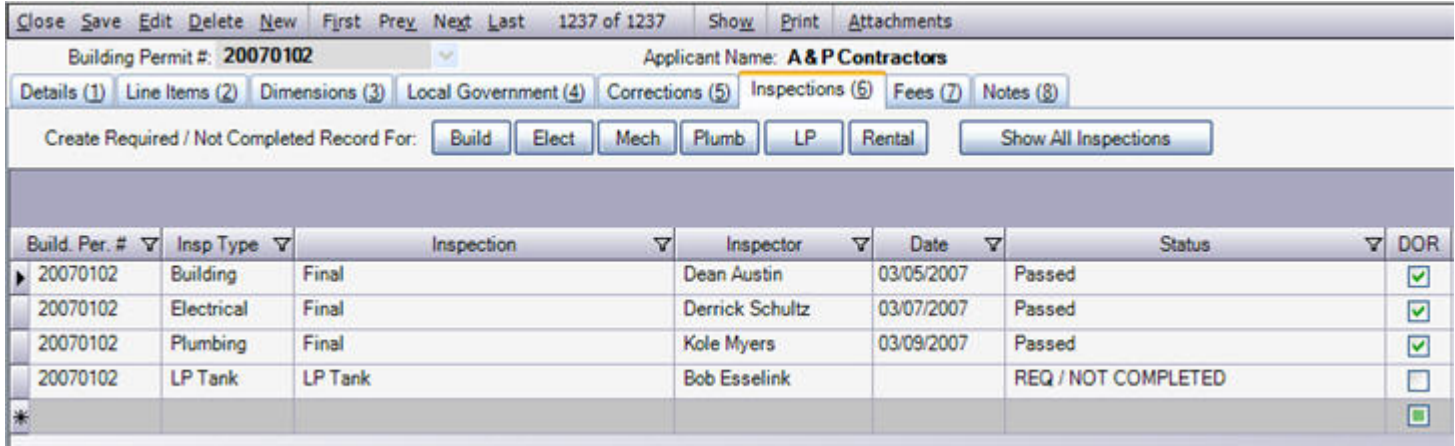

The eighth tab on the Building Permits form is the Notes tab. This tab provides you with a place to enter any additional notes you want to associate with the current permit.

#### <span id="page-15-0"></span>*Allpro PermitPlus Tour - Entering Fees*

The seventh tab on the Building Permits form is the Fees tab. This tab allows you to track all the fees that are associated with the current permit. This would include initial permit fees as well as any renewal or penalty fees. The Fees tab also allows you to print customer receipts.

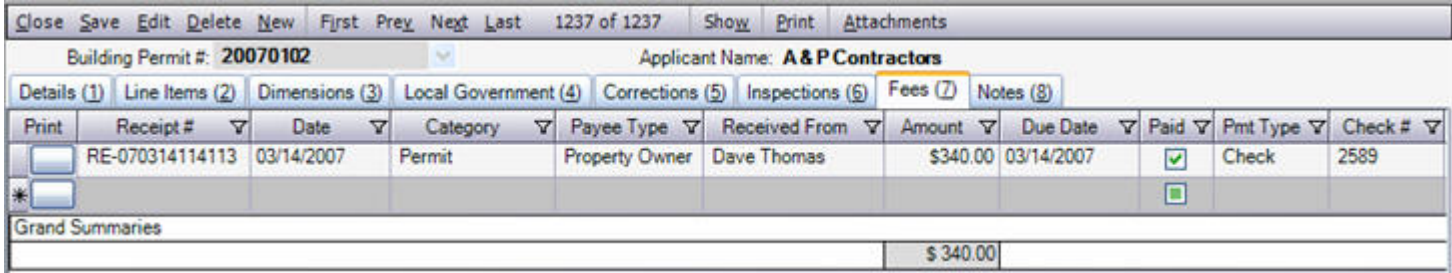

The eighth tab on the Building Permits form is the Notes tab. This tab provides you with a place to enter any additional notes you want to associate with the current permit.

#### <span id="page-16-0"></span>*Allpro PermitPlus Tour - Advanced Searching Features*

*Allpro PermitPlus* provides you with literally dozens of searching features. It has never been easier to find the permit you are looking for. The image below shows a portion of the Permits Search Grid. This grid lists all the Building, Electrical, Mechanical, Plumbing, and LP Tank permits that have been issued. You can sort the records by any column by clicking on the column header. Sorting however is just the beginning. You can use advanced searching features by typing the information you are looking for in the blank row near the top of the grid. After you are finished typing you simply press the enter key and only the records that have the data you are looking for will be displayed. Keep in mind that the grid below only shows a portion of the columns you have available.

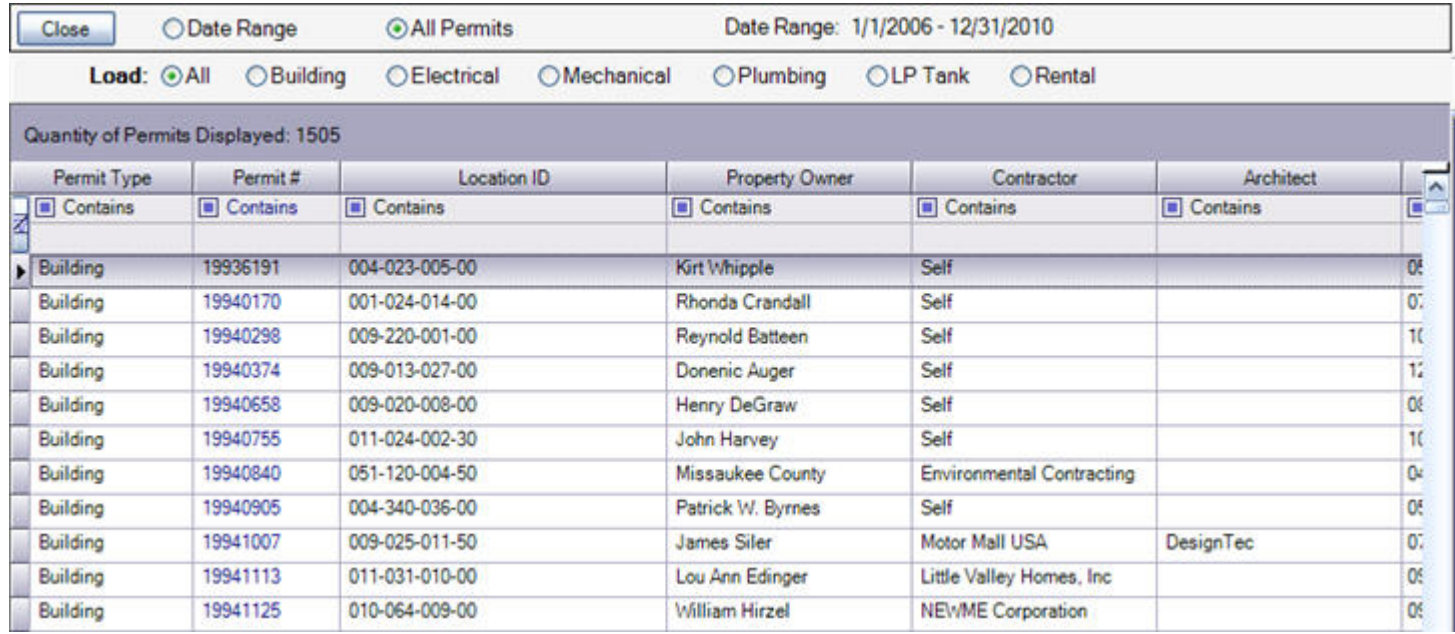

We know building departments often get calls from contractors that are looking for a particular location but they may not have the complete address. With *Allpro PermitPlus* you don't have to have all the information, just a portion. For example, say you are trying to find a location but you don't know the full address, just the street name. You would simply enter the street name and then press enter. The grid would then only show all the permits that were issued for that particular street. Once you find the permit you are looking for you can select the Permit Number field and that particular permit will be opened in its main form.

These searching features are available for every portion of *Allpro PermitPlus*. Whether you're searching for permits, property owners, locations, contractors, or architects you have the most sophisticated searching features available.

#### <span id="page-17-0"></span>*Allpro PermitPlus Tour - Managing Violations*

ı

The Violations form allows you to track complaints and send out formal violation notices. This form is similar to the Permits form. You can enter basic violation details as well as enter inspections and fees associated with the violation. When you create a new permit the Permits form will automatically check to see if there are any current violations for the selected Location ID number.

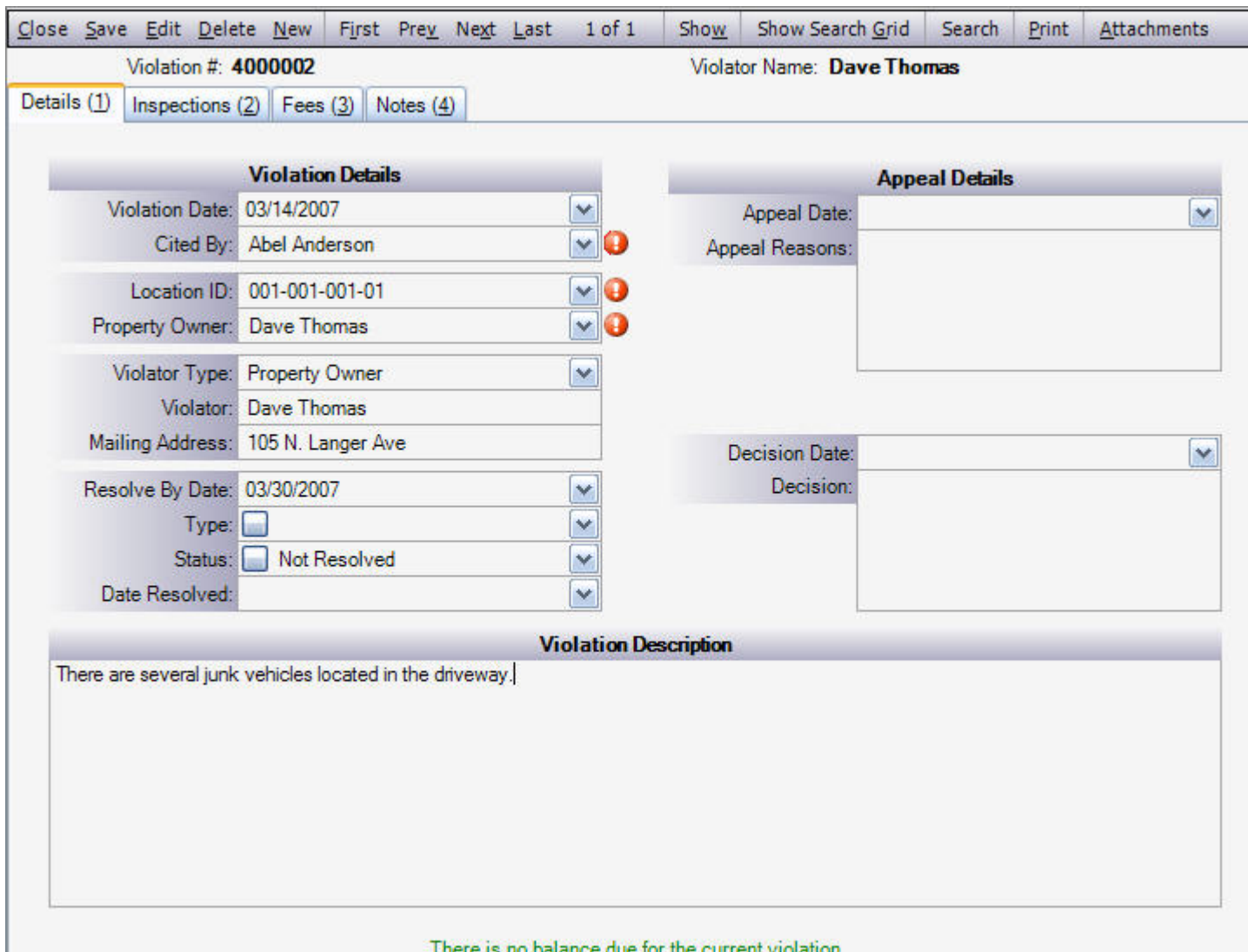

#### <span id="page-18-0"></span>*Allpro PermitPlus Tour - Managing Cases*

The Cases form allows you to easily manage and track case events, summons, inspections, fees and notes. The Cases form allows you to track the progress of a summons by the court because of a violation that has been disregarded by a certain property owner.

Allpro PermitPlus allows you to manage all aspects regarding Cases. From the court date to sentencing date, the case status, any and all summons associated with each case, as well as any inspections, fees, and notes.

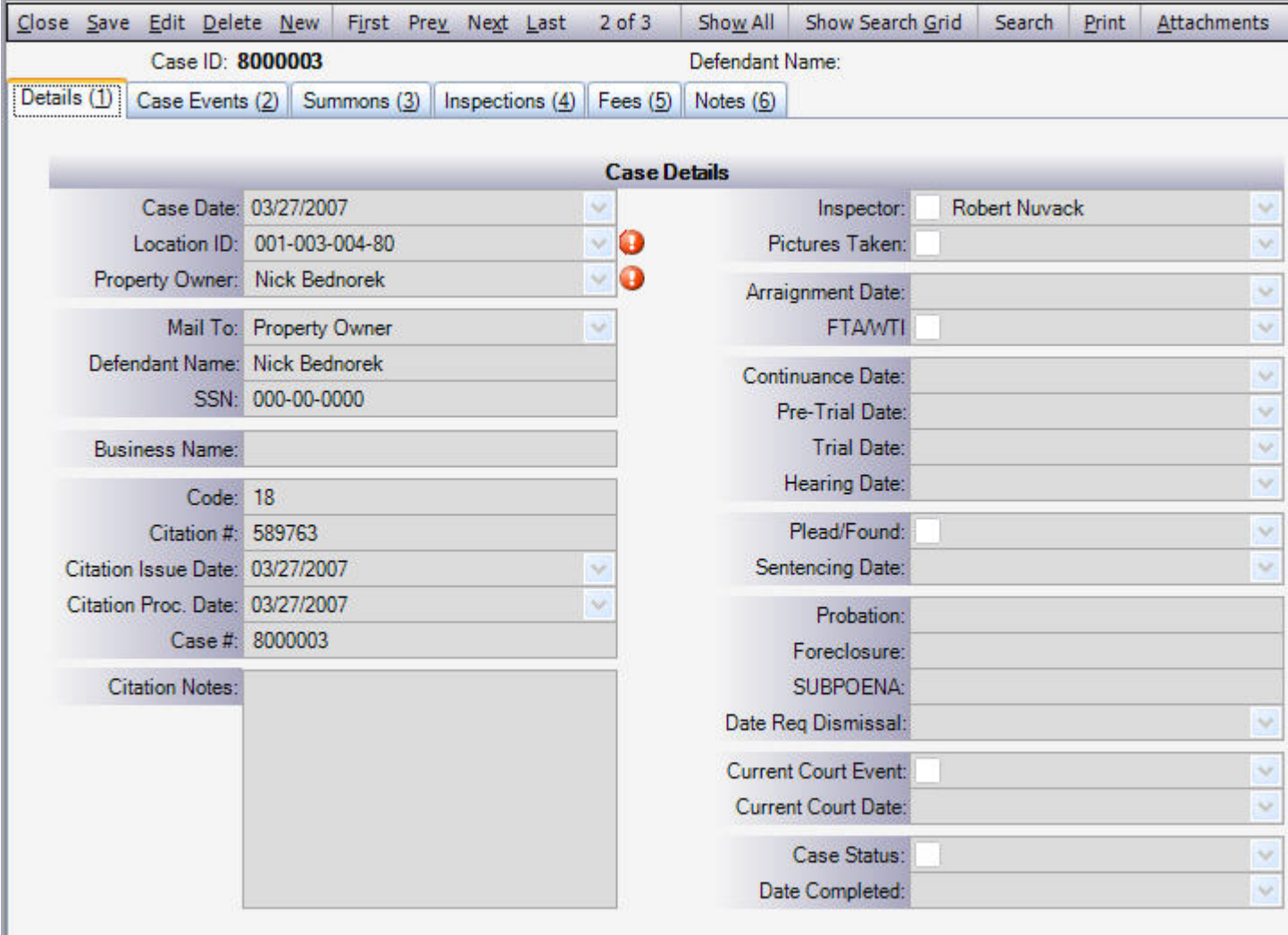

There is no balance due for the current case.

#### <span id="page-19-0"></span>*Allpro PermitPlus Tour - Managing Licenses*

The Licenses form allows you to manage and issue Licenses for local businesses. The License Details section of the Licenses form allows you to enter all the details associated with each business. The License Status Information section at the bottom of the Licenses form allows you to enter details regarding the business license in the grid. You may have more than one record entry here, as a business may have been granted a license for previous years. In case there are multiple entries here, you can easily distinguish which record is the current license by checking the Is Current checkbox for the current license.

You also can provide and fees and notes on the associated tabs on the Licenses form. Once a business license has been approved for a business, click on the Print button on the left side of the grid to print a business license certificate. The business can then use this to post at the business location which will prove that they have been certified by your department to operate a business at the given location.

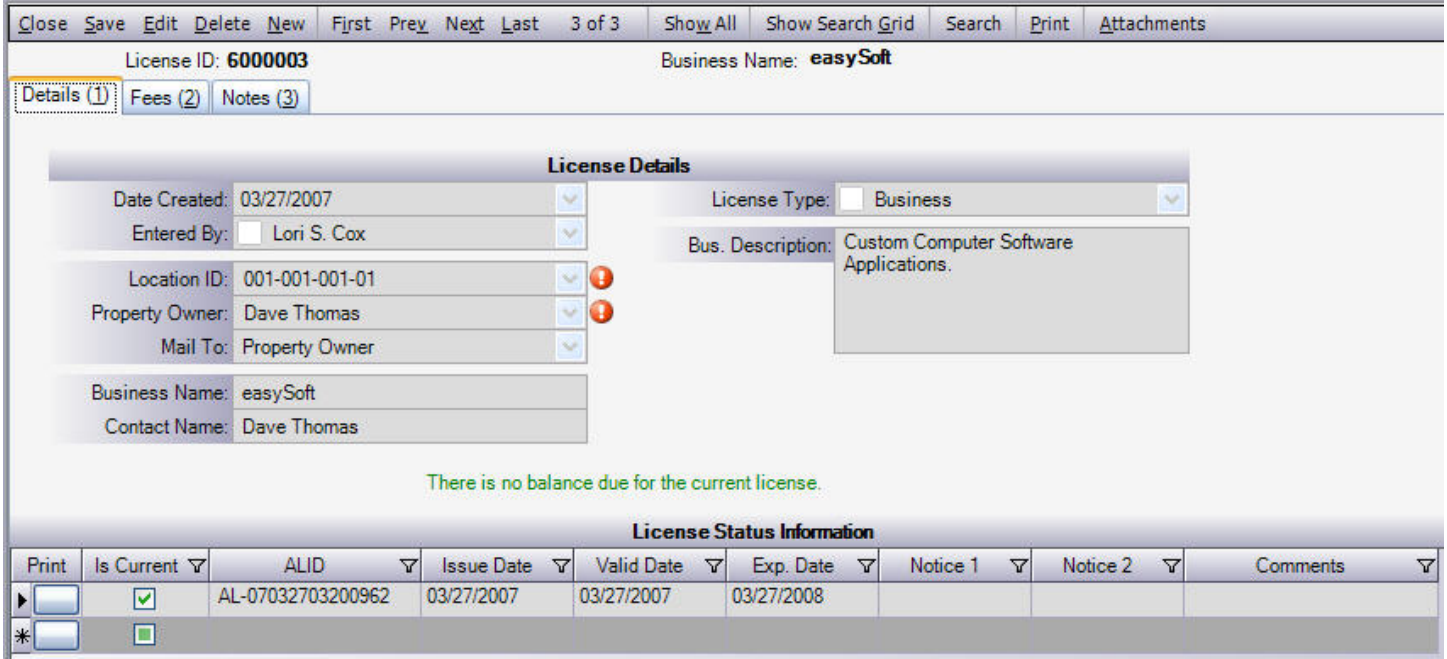

#### <span id="page-20-0"></span>*Allpro PermitPlus Tour - Scheduling Appointments*

Allpro PermitPlus also provides you with complete appointment scheduling capabilities. You simply select the "Allpro AppointmentPlus" button from the main menu bar and Allpro AppointmentPlus will be opened in a new window. This comprehensive scheduling control allows you to:

- Create detailed appointments
- View your appointments in the Day, Week, or Month View
- Create recurring appointments
- Maintain multiple calendars (Building Inspector, Electrical Inspector, Office, etc.)
- View appointments for each crew or merge all appointments into one calendar
- Set Alarm/Reminders so you never miss an appointment
- Drag appointments from one calendar to another
- Print calendars in any view to take on the road

The Day View Calendar displayed below provides you with details about the appointments for any given day. This calendar provides you with a place to enter details about the inspections that will be performed that day.

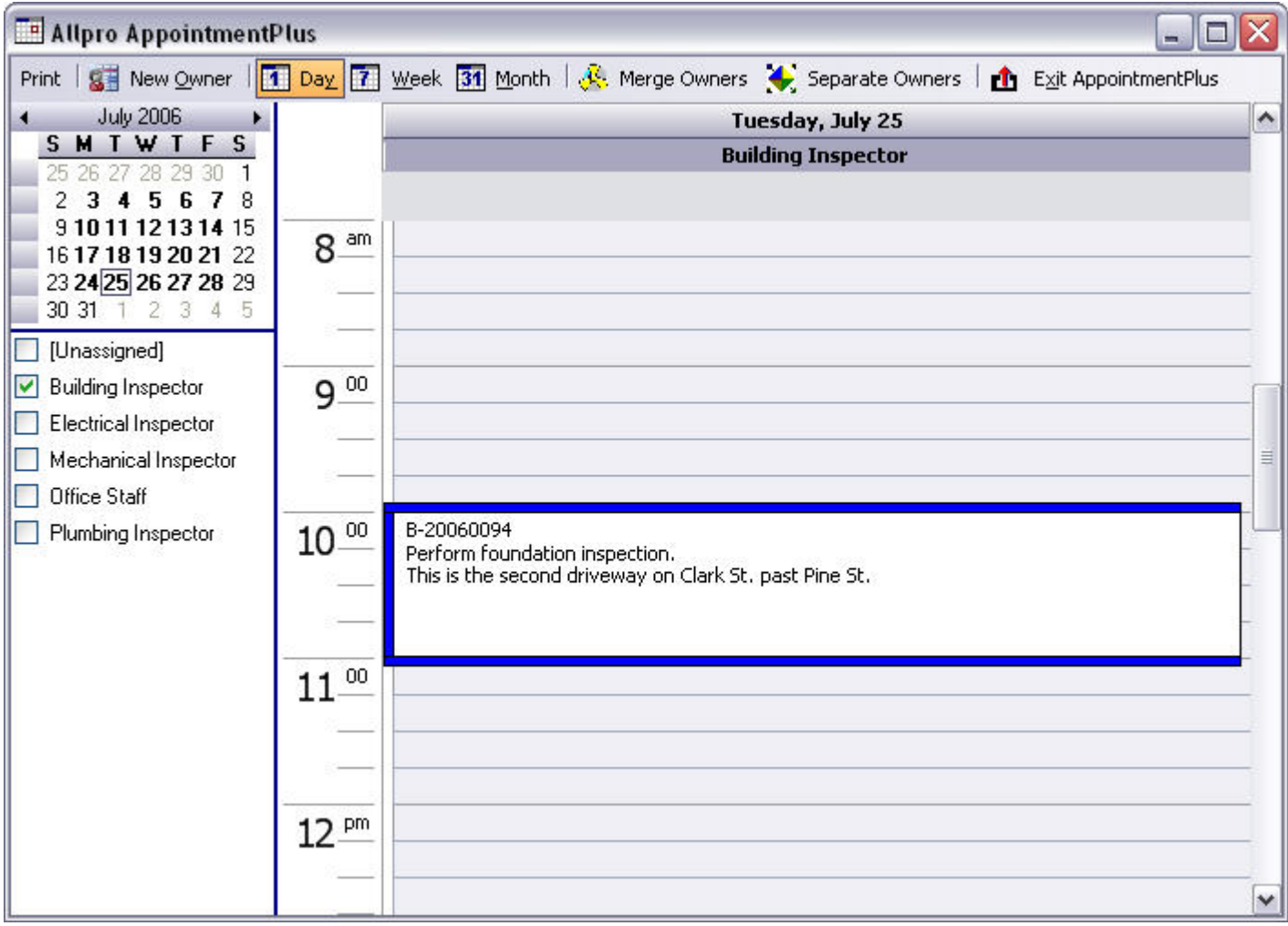

#### **The Week View**

The Week View Calendar displayed below provides you with a brief look at the appointments that are scheduled for any given week. This view is useful when you are scheduling appointments to make sure you don't accidentally create any scheduling conflicts.

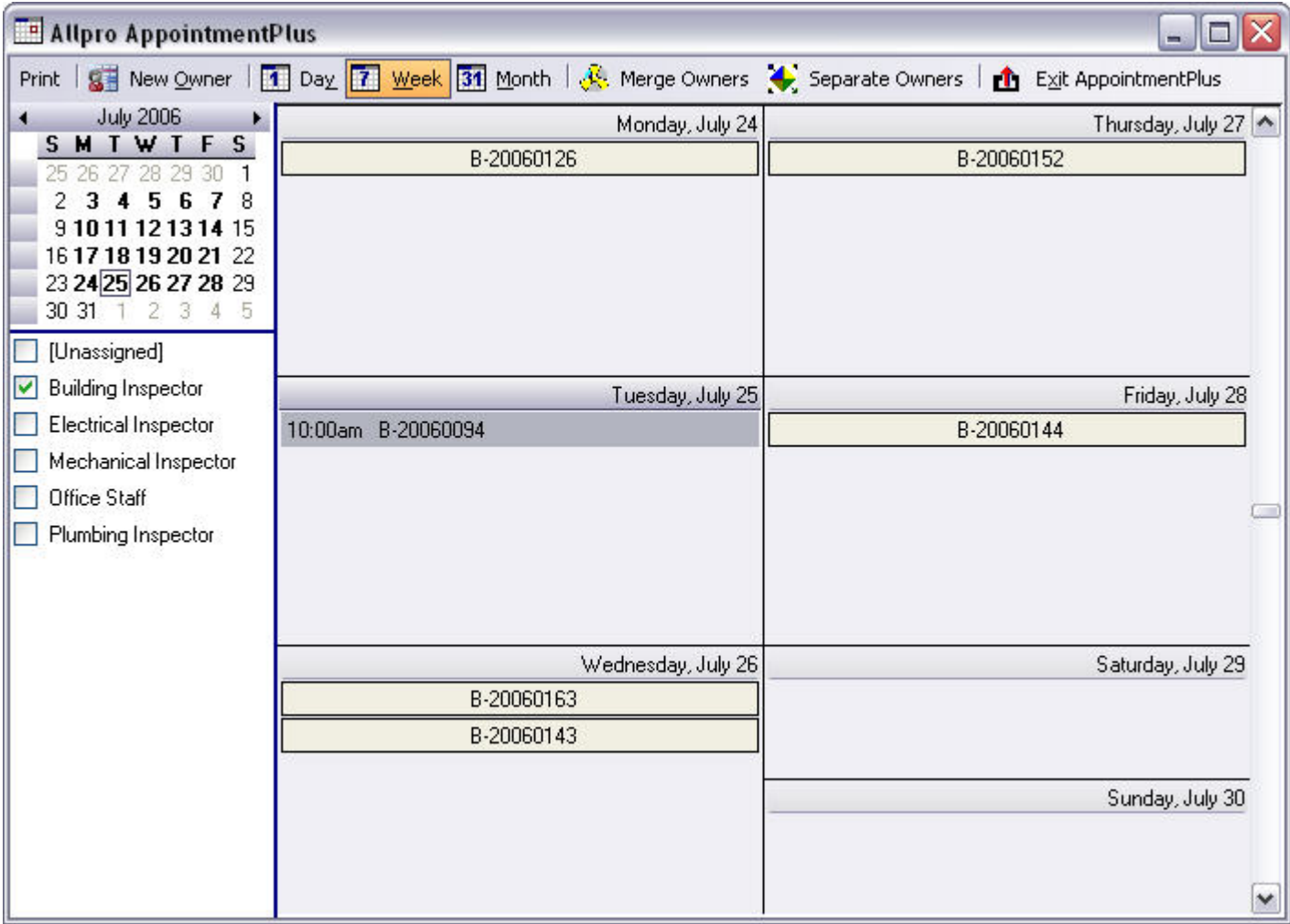

#### **The Month View**

The Month View Calendar Displayed below provides you with a brief look at the appointments that are scheduled for any given month. This view is useful when you are scheduling appointments to make sure you don't accidentally create any scheduling conflicts.

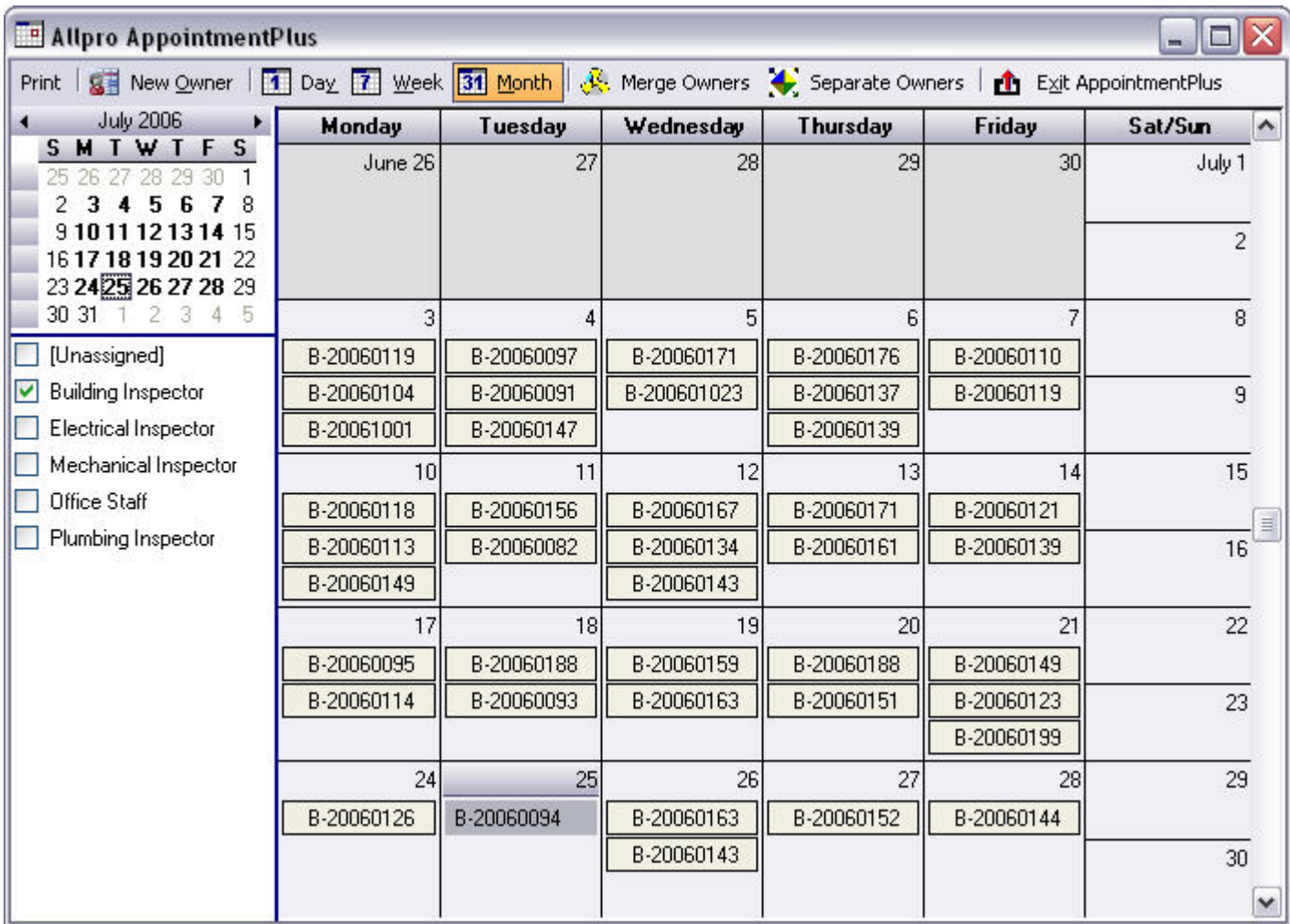

### **The Appointment Dialog**

The Appointment Dialog displayed below is where you actually enter appointment information.

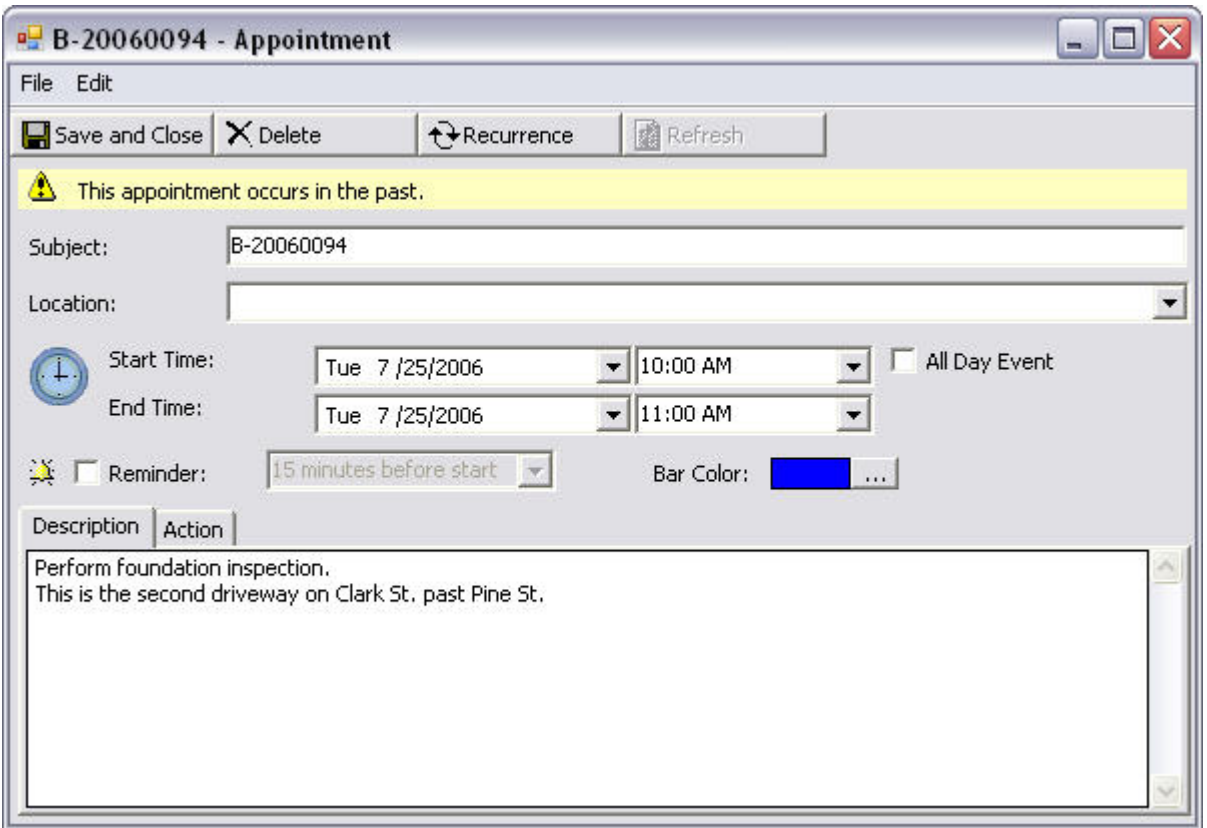

#### **The Recurring Appointments Dialog**

The Recurring Appointments Dialog is displayed when you select the Recurrence button from the Appointments Dialog form. This form allows you to create recurring appointments to help organize appointments that appear on a regular basis. For example, you could create a separate calendar for all your monthly bills. You could then create a recurring appointment for each bill's due date so you never forget to pay a bill on time.

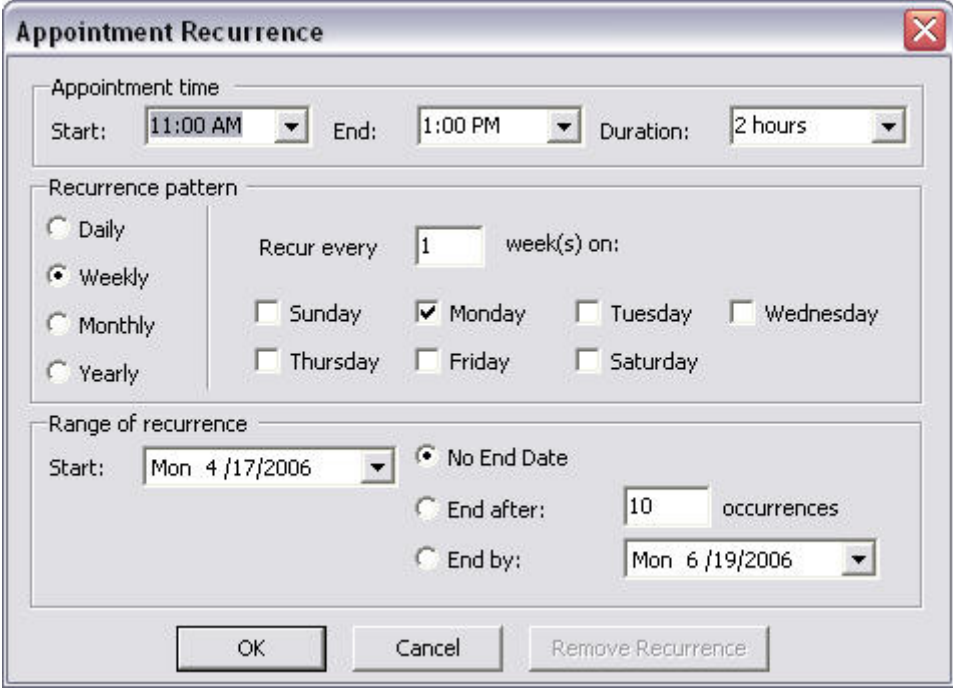

Allpro AppointmentPlus provides you with every feature you need to efficiently maintain an accurate schedule for an unlimited quantity of users. With the ability to view and print the appointment information in a variety of ways you won't have to waste so much time trying to keep your staff running efficiently.

#### <span id="page-25-0"></span>*Allpro PermitPlus Tour - Print Over 100 Reports*

*Allpro PermitPlus* allows you to print over 100 reports with the click of a button. From issuing permits to printing revenue statements, everything you need to know is just a click away. The list below shows some of the reports that are available. Most of these reports allow you to select a Month, Quarter, or Year grouping.

- General Reports
	- o Corrections Sheet
	- o Expired Permit Notice
	- o Contractor License Expiration
	- o Architect License Expiration
	- o Electrical Releases
	- o Current Violations List
	- o Current Violations Detail Sheet
	- o Permits Issued Mailing List
	- o Permit Quantity and Revenue Splits (Graph)
	- o Permit Quantity and Revenue by Month (Graph)
	- o Find Duplicate Locations
	- o Find Duplicate Property Owners
	- o Find Duplicate Contractors
- Permit Quantity / Revenue Totals Reports
	- o County Totals
	- o City Totals
	- o Township Totals
	- o Township / Section Totals
	- o Applicant Type Totals
	- o Status Totals
	- o Occupancy Group Totals
	- o Improvement Type Totals
	- o Residential or Non Residential Totals
	- o Permit Type Totals
	- o Permit Type / Property Owner Totals
	- o Permit Type / Contractor Totals
	- o Permit Type / Architect Totals
- Permit Quantity / Revenue Details Reports
	- o County Details
	- o City Details
	- o Township Details
	- o Township / Section Details
- Projected Costs
	- o Dodge Report
	- o Dodge Report by Township
	- o Projected Costs by County
	- o Projected Costs by City
	- o Projected Costs by Township
- **Inspections** 
	- o Details by Type
	- o Details by Type / Inspector
	- o Totals by Type / Inspection / Status
	- o Totals by Type / Inspector / Inspection / Status
- Business Licenses and Cases
	- o Business Licenses by Expiration Date
	- o Business Licenses by Notice One Date
	- o Business Licenses by Notice Two Date
	- o Business Licenses by Type / Business Name (Filter by Exp. Date)
	- o Cases by Case Date
	- o Cases by Overall Status
	- o Cases by Current Court Event / Event Date

#### <span id="page-27-0"></span>*Allpro PermitPlus Tour - Inspection Route Form*

The Inspection Route form allows you to plan out the route for each individual inspector for each day. In order to use this form you first must have an inspection scheduled for a give inspector. Once you have scheduled an inspection for an inspector, simply click on the dropdown menu in the Inspector field and select the inspector that you want to work with. Then, select the date from the Date dropdown menu. Next, click the Show Inspections button. The grid at the bottom of the Inspection Route form will now list all the inspections that have been scheduled for the selected inspector on the selected date. The first column in the grid is the Sort Order column. Use this to enter numeric values for the order in which the inspector will visit each location for that day.

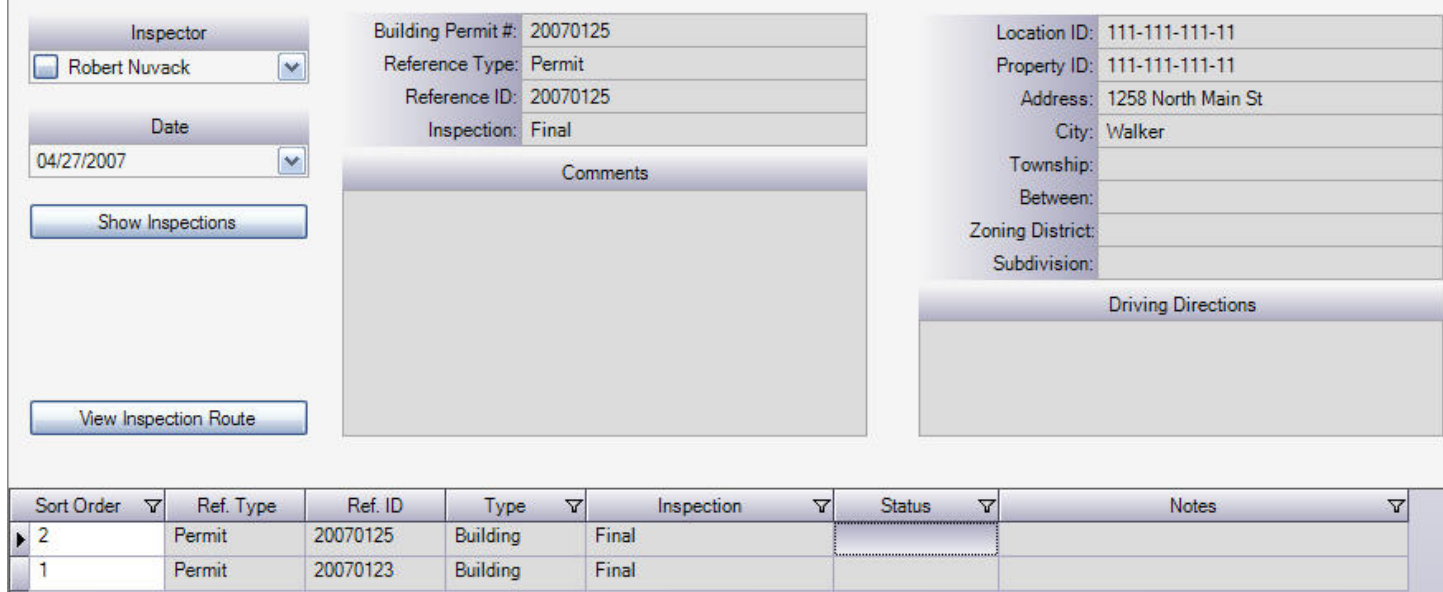

#### <span id="page-28-0"></span>*Allpro PermitPlus Tour - Summary*

As you can see *Allpro PermitPlus* provides you with all the tools you need to efficiently track all your building permits. Building permits are however, only one portion of the program. *Allpro PermitPlus* allows you to track all your Building, Electrical, Mechanical, Plumbing, LP Tank, and Rental permits. This tour focused primarily on building permits but rest assured this software has equal functionality for each department.

This tour demonstrated what we feel are the most useful features in *Allpro PermitPlus*. There are however, several more features not mentioned.

If you have any specific needs we are willing to work with you to further customize the software. Each individual organization brings new ideas that will often benefit others. We work with each organization to further enhance the software.

# **Allpro PermitPlus Pricing**

*Allpro PermitPlus* is network ready so you can install the software on multiple computers on your network. You are required to purchase one Primary Computer License and you may purchase as many Workstation Licenses as you require.

We have done everything possible to make *Allpro PermitPlus* affordable for departments of all sizes. We offer both purchase and leasing options.

Please contact us via email or telephone for current pricing. We will work with you to determine the best fit for your organization. If you have any questions about *Allpro PermitPlus* please don't hesitate to contact us.

Email: [Info@AllproTechnology.com](mailto:Info@AllproTechnology.com) Phone: (231) 839-7928